# How to Add or Remove Geotargeting

If your ideal customer lives on the East Coast, you don't need your ad to be seen by someone on the West Coast, do you? That's where geotargeting comes in. With this feature, you can choose the locations where your ad will run.

#### **1. Login to AdPad**®

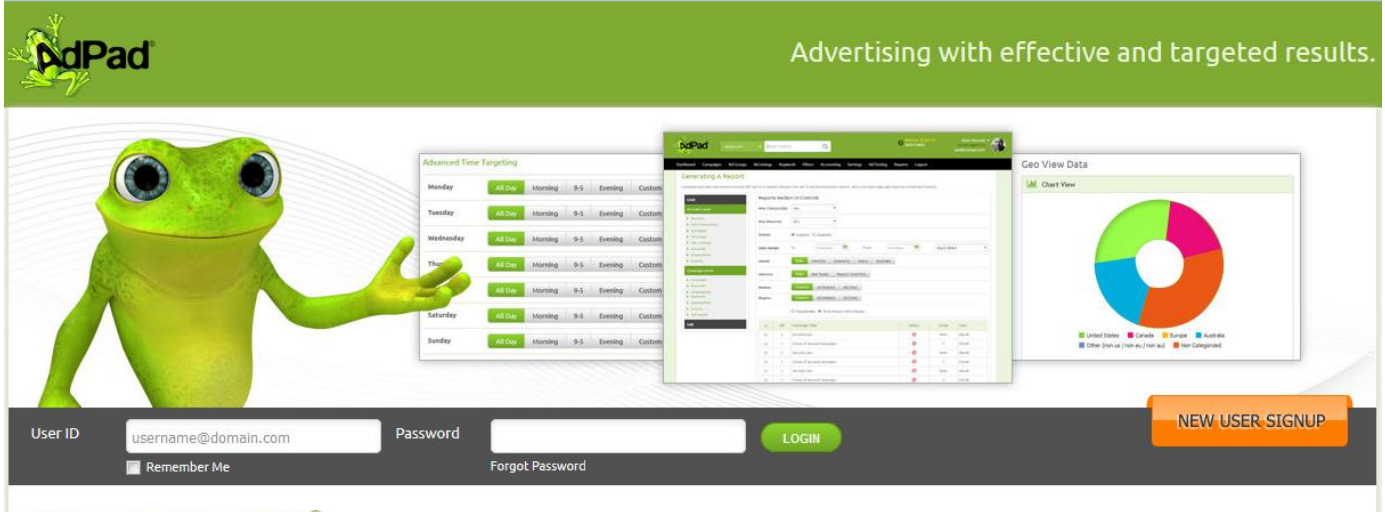

Welcome to eZanga AdPad®

## **2. Go to 'Campaigns' Tab and Click 'Manage Existing Campaigns'**

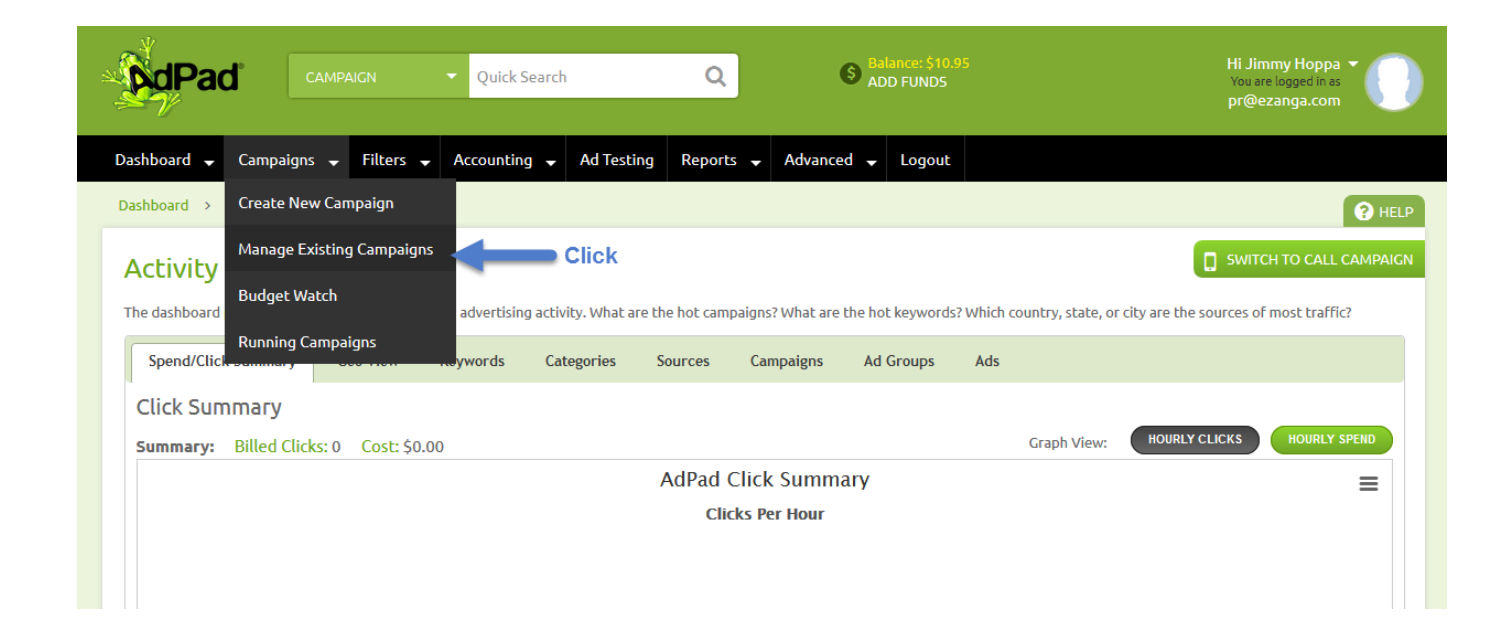

# **3. To Adjust, Click the Campaign Name**

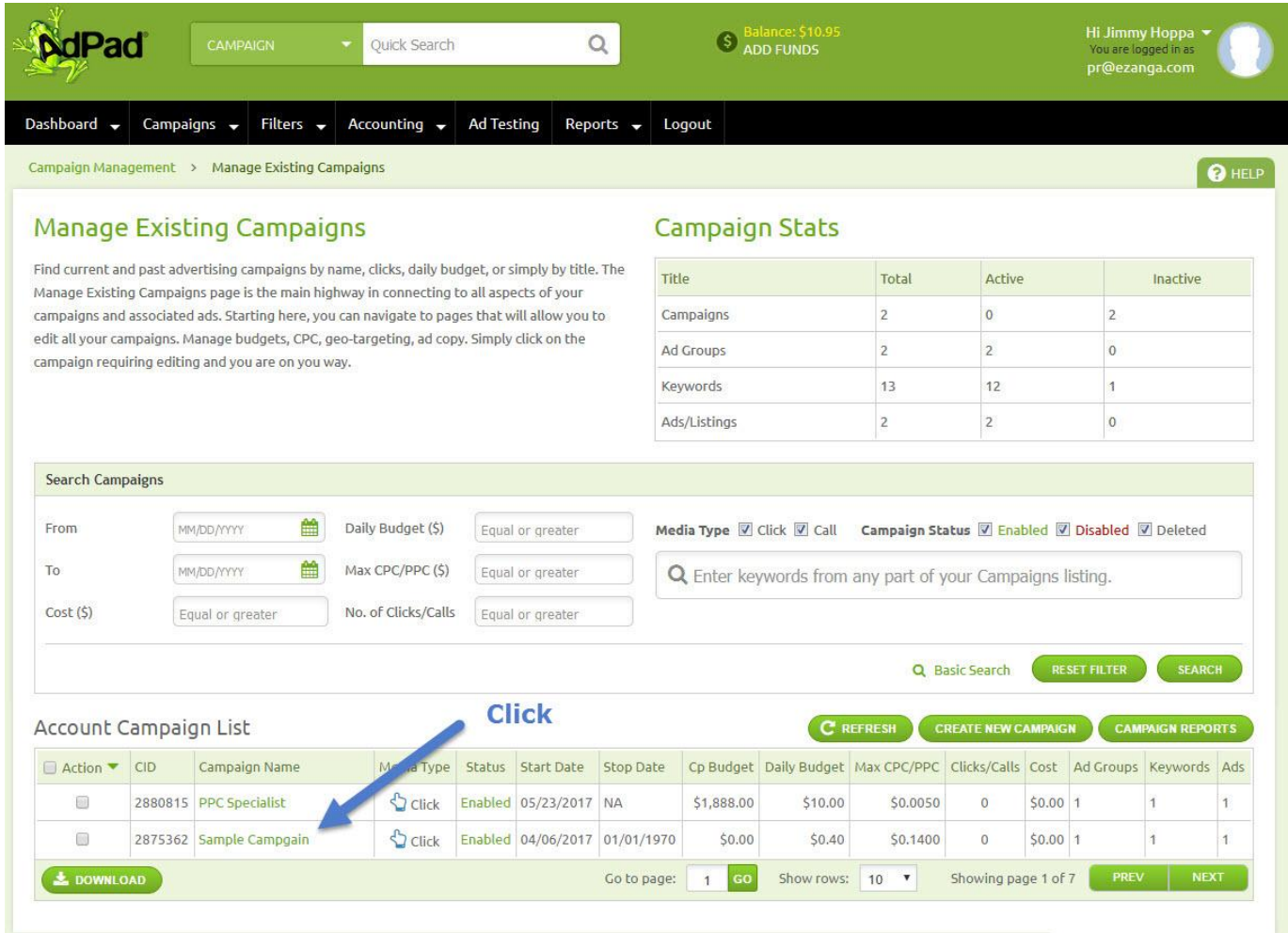

#### **4. Go to Edit Your Campaign and Click 'Geotargeting' Tab**

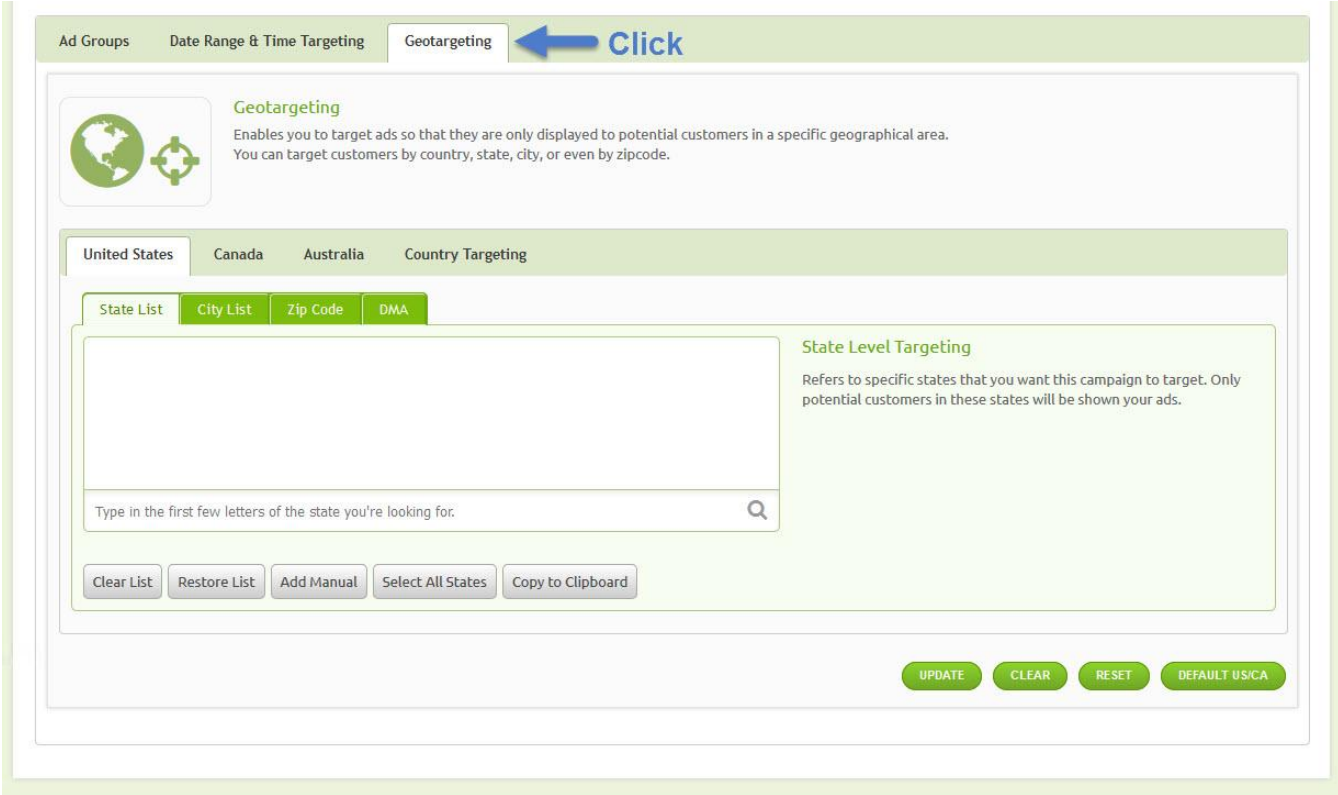

Under geotargeting you can further customize where your campaign will appear. For instance, select the *'United States'* tab. You'll see under the *'United States'* tab there are four other tabs: *state list, city list, zip code, and DMA.* 

Here's how each "sub-tab" customizes where your campaign will be displayed:

- **State List.** Select the state(s) where you want your campaign to run.
- **City List.** Choose a U.S. city (or cities) to display your campaign in.
- **Zip Code.** Pick from a list of U.S. zip codes to determine where your campaign will appear.
- **DMA.** Check-off a designed market area (e.g. city and its surrounding suburbs and counties) to display your campaign.

### **5. Type Target Location Into Textbox**

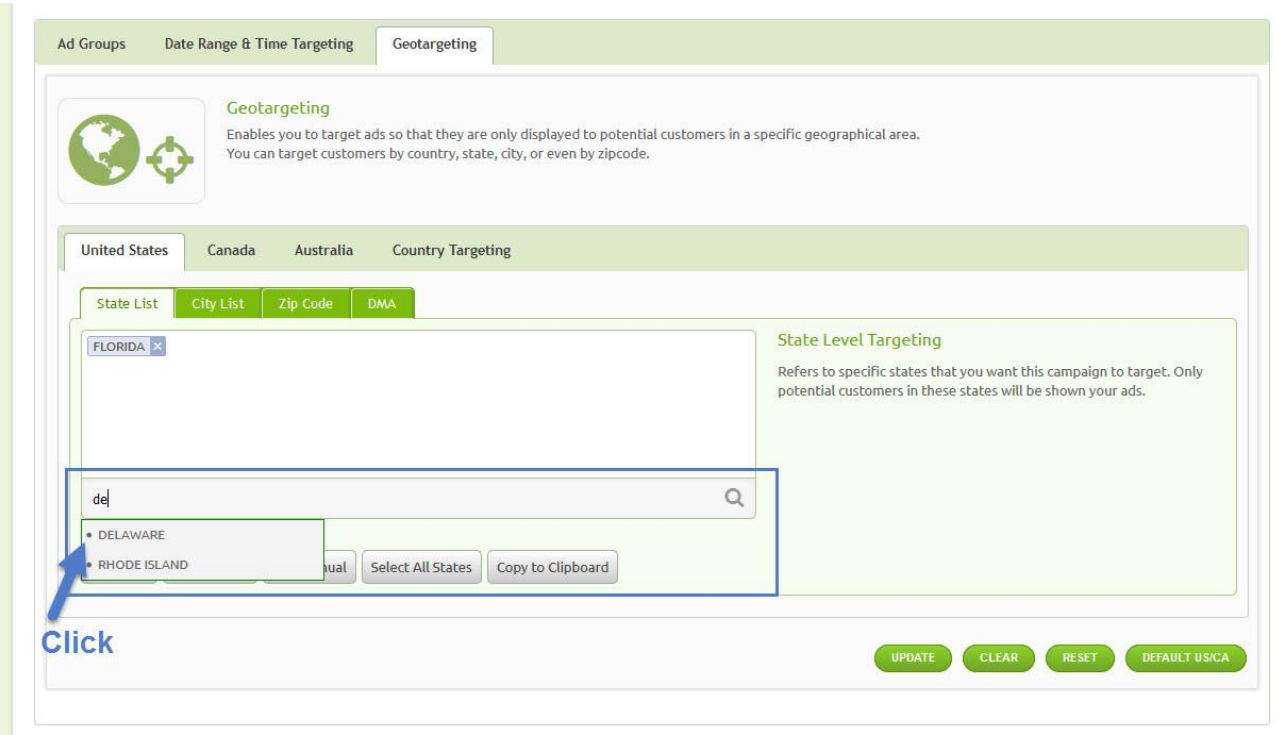

Typically, if you start typing in a location, AdPad® will generate suggestions based on the first few letters of what you type. But you can enter the your locations into the list manually by selecting *'Add Manual,'* or you may choose other methods. For instance, if you click *'Select All States,'* that will add all 50 states in the United States to your list.

You may have noticed some extra options. Here's a brief explanation of those:

- **Clear List**. If you decide that your list of locations is no longer valid, you can easily wipe the slate clean with this option.
- **Restore List.** If you just erased one of your locations by mistake, choose this option. This will restore your locations to their previous state.
- **Copy to Clipboard**. If you love your locations list so much that you want to use it on another platform, AdPad® has you covered. Click *'Copy to Clipboard'* and your list will be immediately ready to paste into an Excel spreadsheet.
- **Default USCA**. This defaults your location to all of the United States and Canada.

Keep in mind, you can have up to:

- 10,000 campaigns.
- 50 ad groups per campaign.
- 500 ad listings per campaign.

● 5,000 zip codes per campaign.

## **6. Click 'Update'**

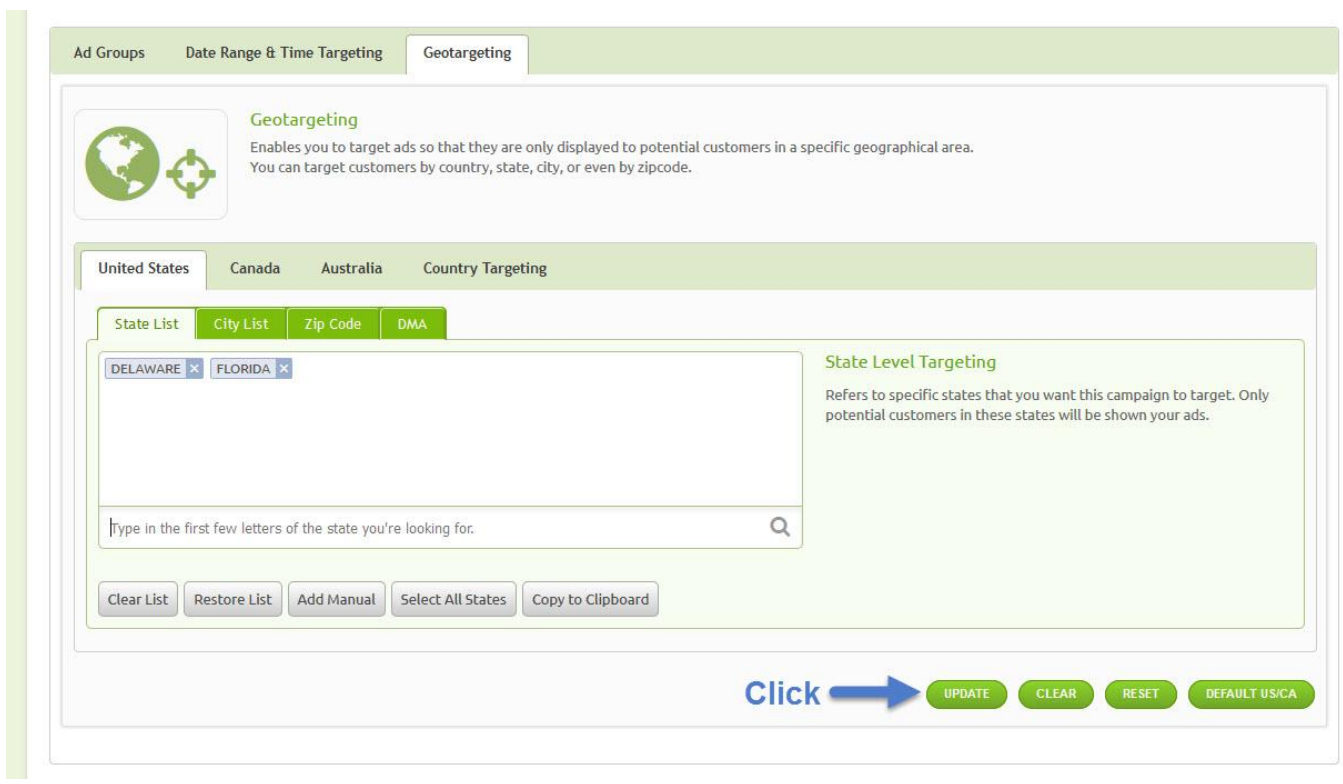

### **7. To Remove Geotargeting**

There are a few different ways to remove geotargeting from your campaign. To remove:

- Click the *'X'* on the intended location selections. Then repeat step 6.
- Click *'Clear.'* This will remove all locations from the list. Then repeat step 6.
- Click *'Reset.'* This will reset your campaign to the default setting.

Once you've hit *'Update,'* all changes to your campaign will be effective immediately.